# Assegnare un compito con quiz su Classroom

Come usare Google Moduli in Classroom

#### • Aprire il corso che è stato creato in precedenza.

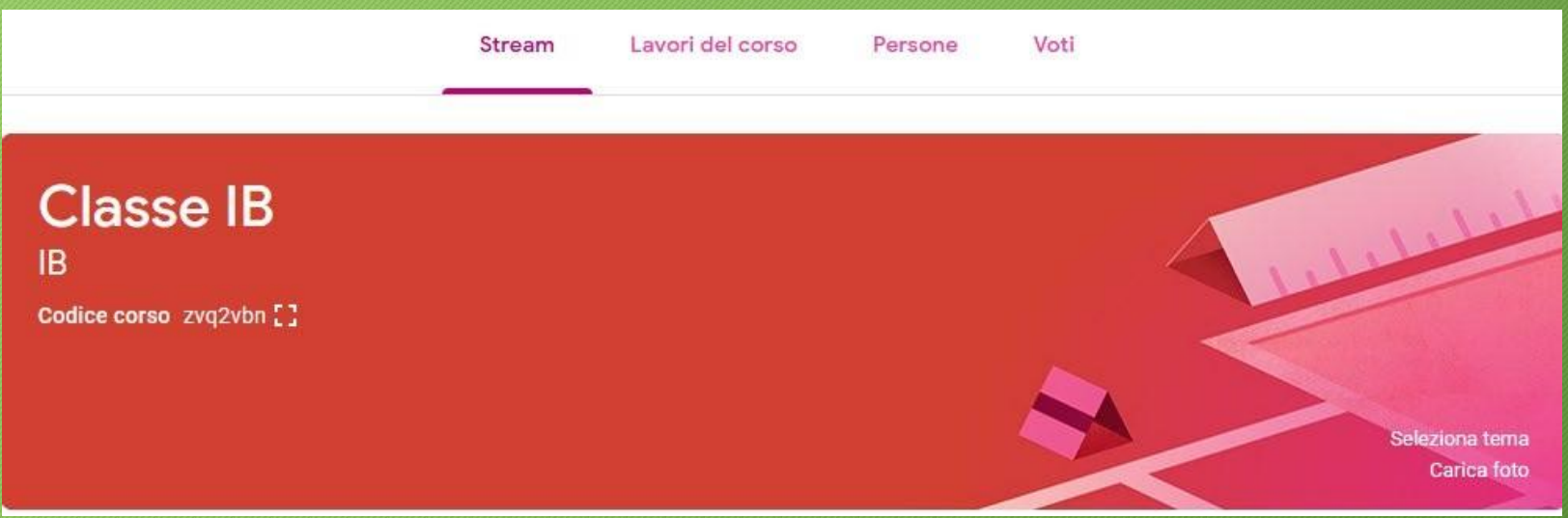

• In alto al centro cliccare su 'Lavori del corso'

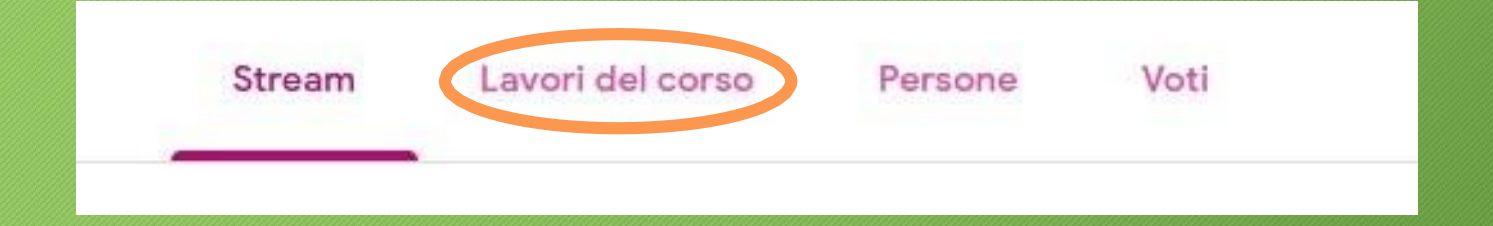

#### • Cliccare su 'Crea'

- Si aprirà un menu in cui scegliere cosa assegnare
- Cliccare su 'Compito con quiz'

#### **Crea**

#### Assegna lavoro al tuo corso qui

- 圁 Crea compiti e domande
- 囯 Utilizza gli argomenti per organizzare i lavori del corso in moduli o unità
- 饣 Ordina il lavoro nel modo in cui vuoi che lo visualizzino gli studenti

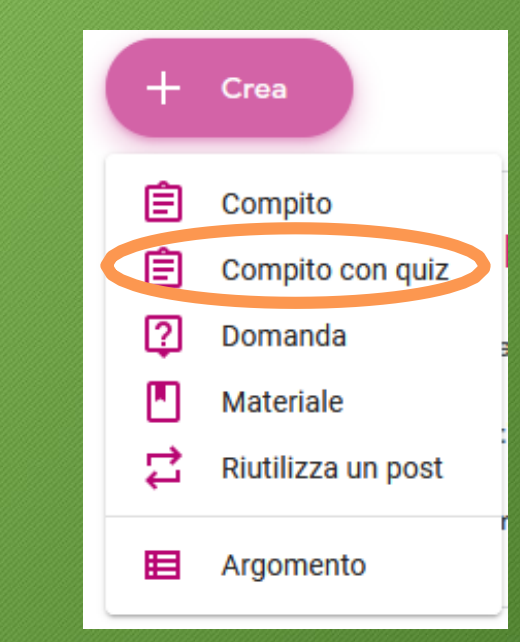

#### • Apparirà la seguente finestra.

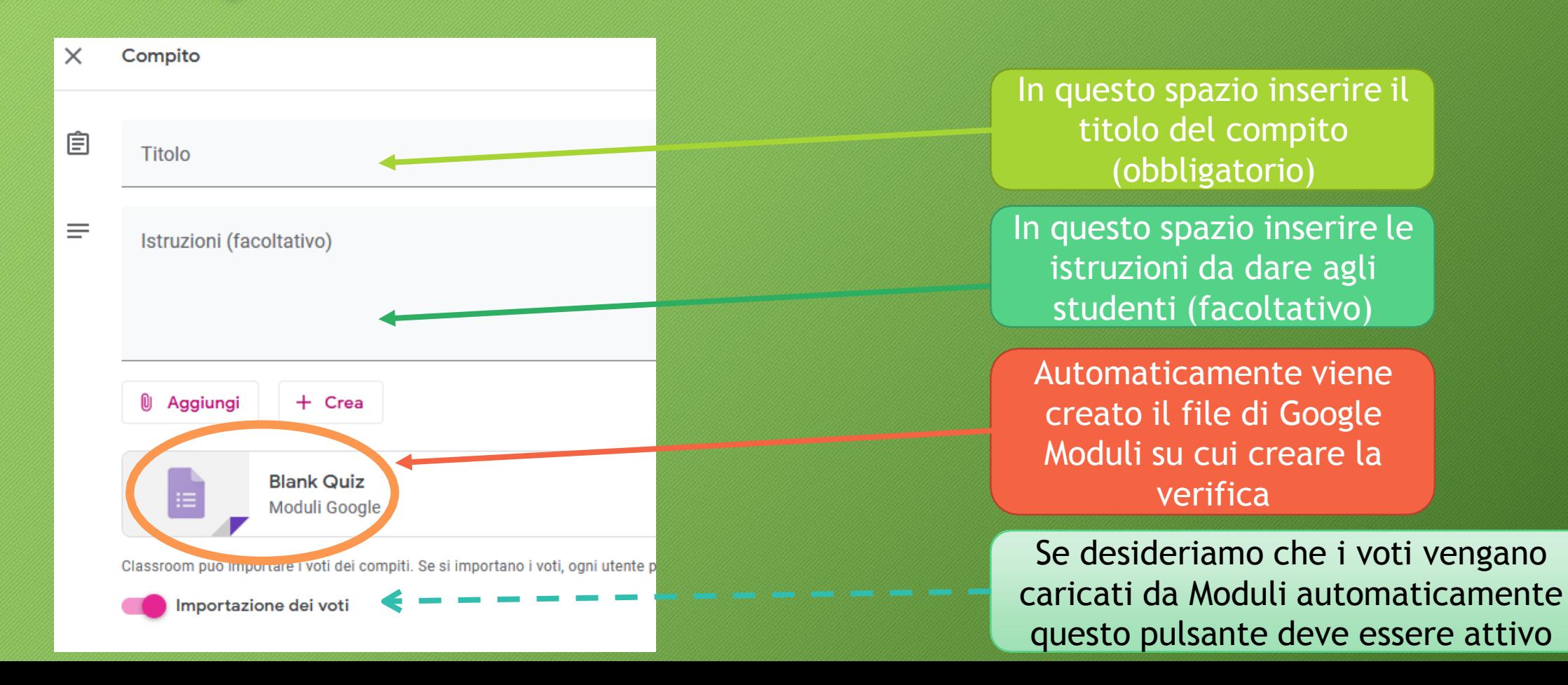

- Nel mio caso voglio assegnare una verifica di grammatica
- Dopo aver compilato i campi Titolo e Istruzioni cliccare sul documento Moduli vuoto per aprirlo

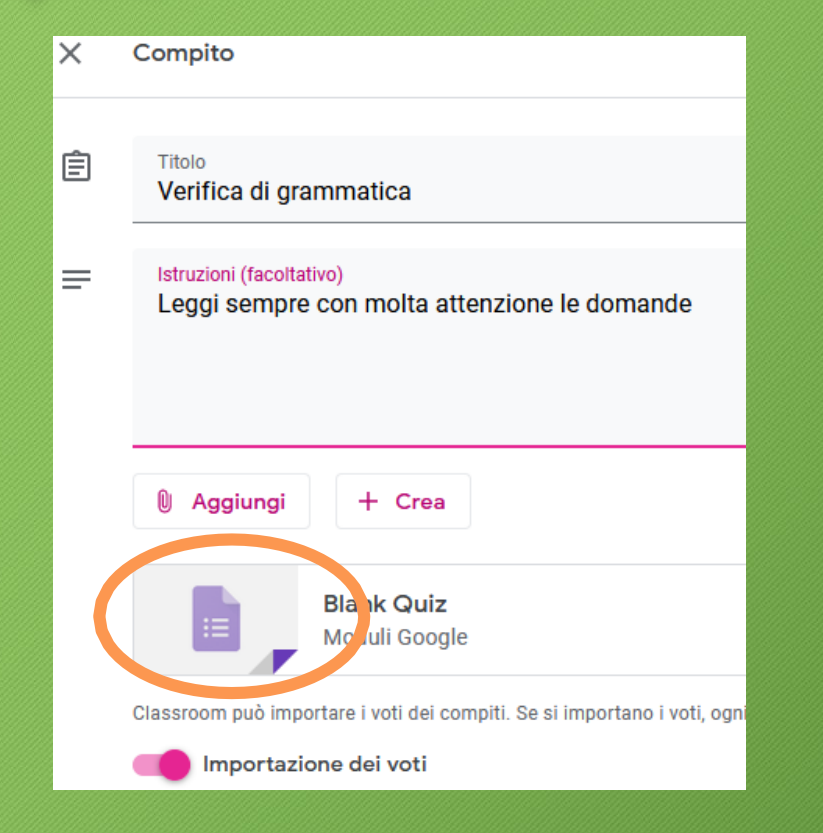

- Il documento Google Moduli creato sarà già in modalità Quiz, pronto per accettare domande e risposte e calcolare il voto da dare agli studenti.
- La prima cosa da fare sarà cliccare su 'Blank Quiz' in alto a sinistra per selezionarlo e scrivere il nome da dare al file (Verifica di grammatica).

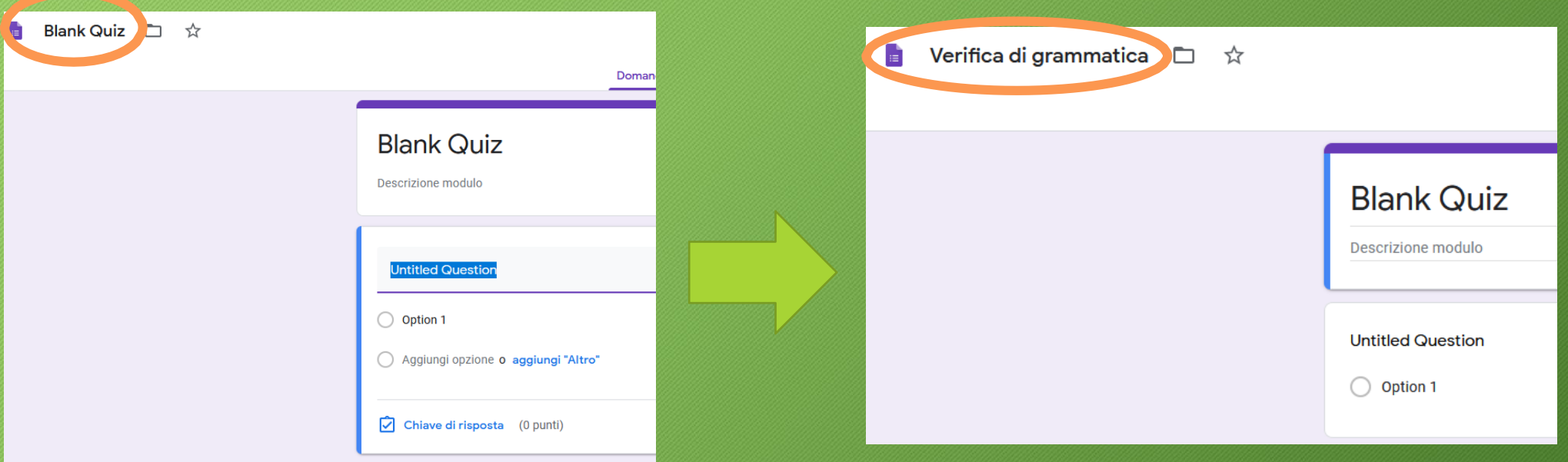

• Fare la stessa cosa con il titolo che apparirà all'interno del documento e inserire eventualmente anche una breve descrizione.

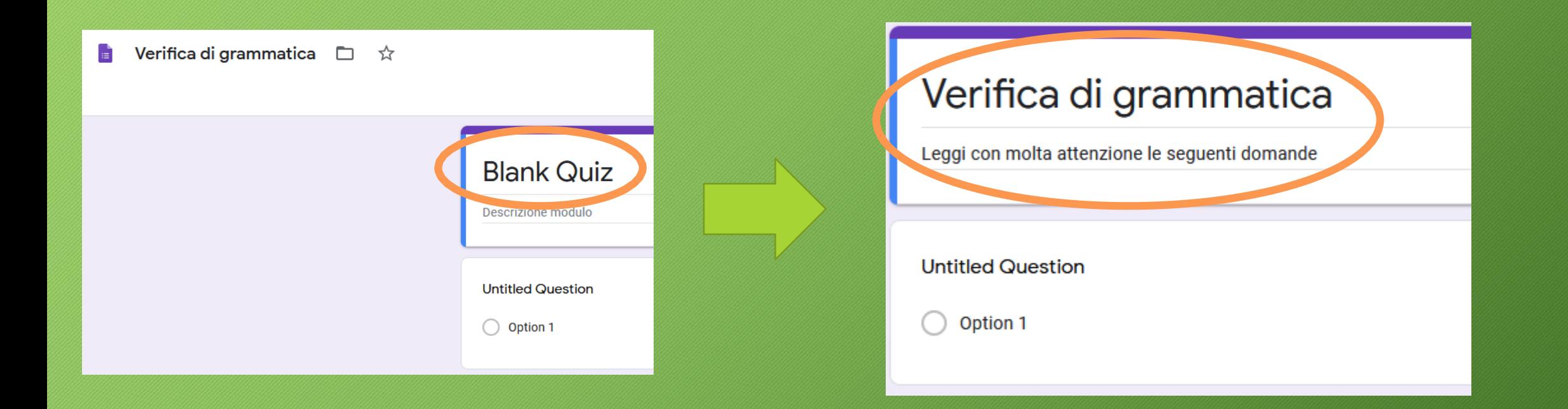

• Cliccare su 'Untiled Question' e scrivere la prima domanda.

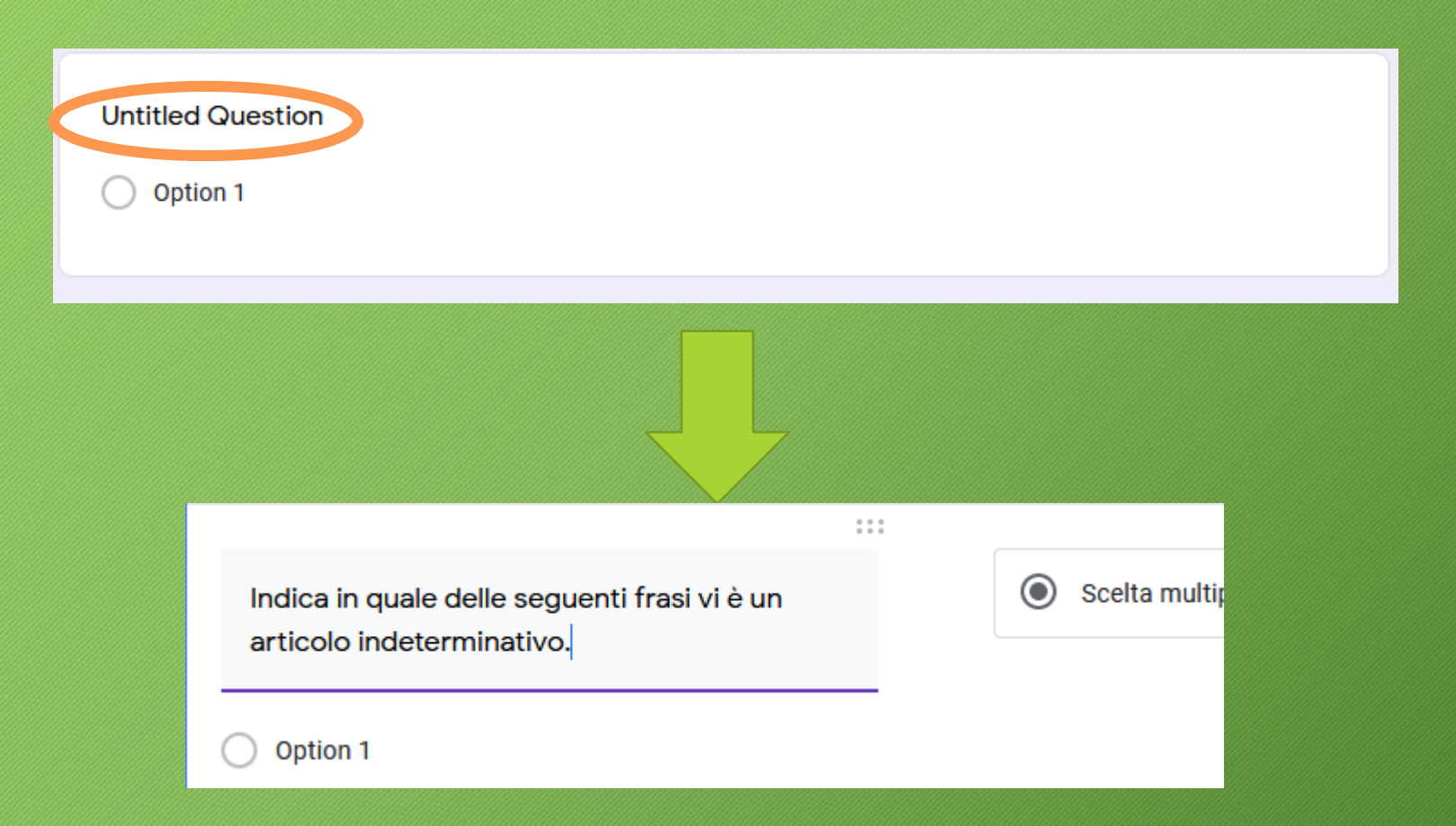

- Fare la stessa cosa con 'option' per scrivere la prima risposta.
- Per inserire le altre cliccare su 'Aggiungi opzione o aggiungi altro' e ripetere la procedura.

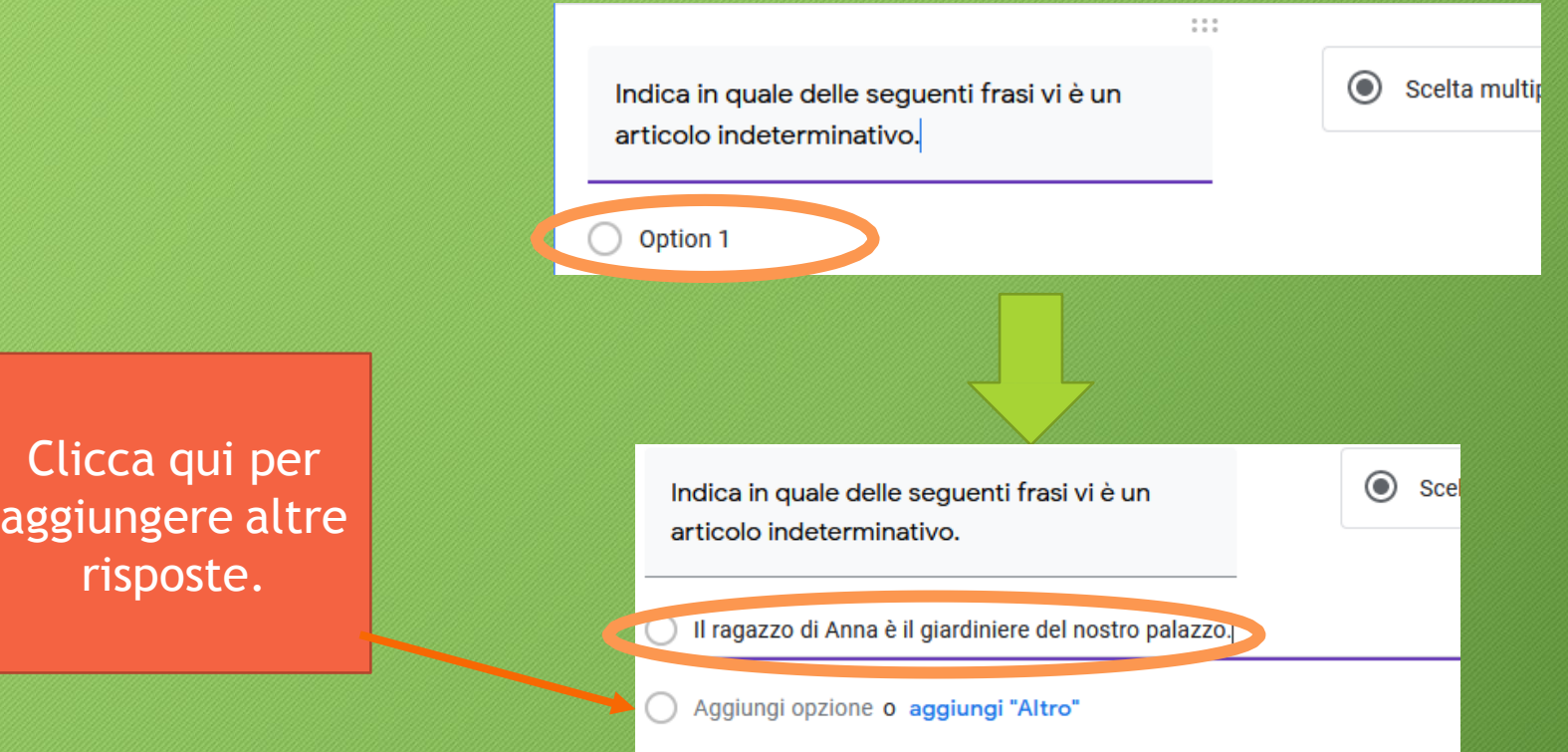

• Dopo aver scritto la domanda e le risposte cliccare su 'Chiave di risposta' per indicare al sistema qual è quella corretta e assegnare un punteggio.

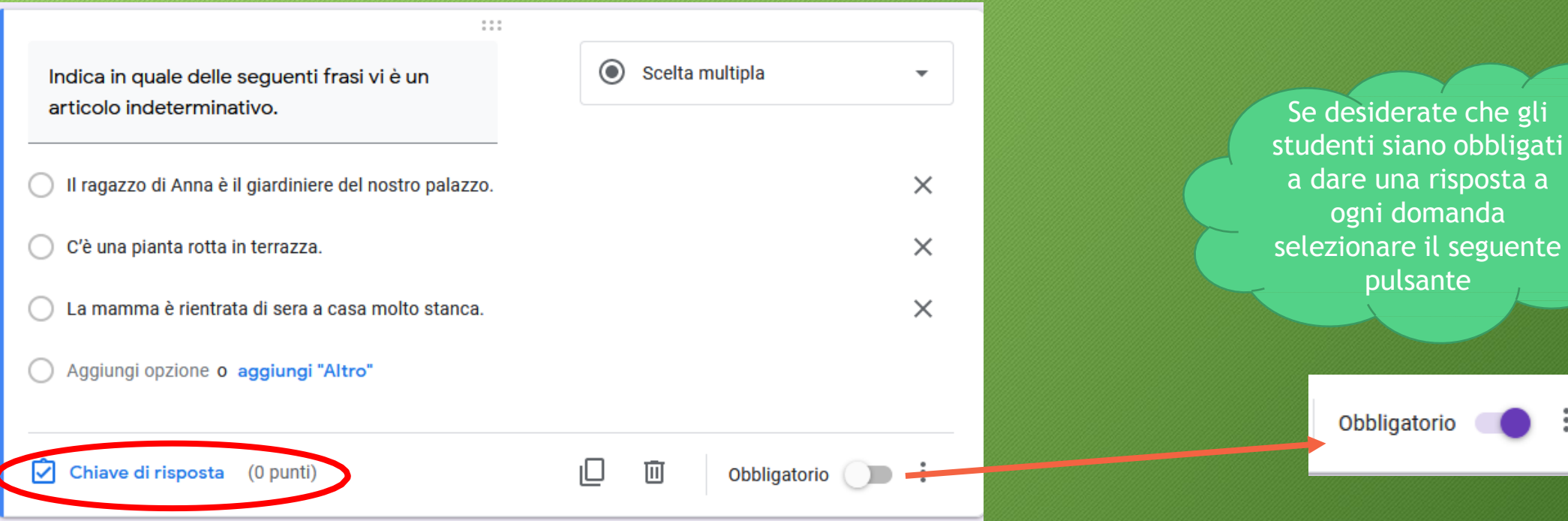

dare una risposta a ogni domanda lezionare il seguente pulsante

Obbligatorio

- Apparirà la finestra 'Scegli le risposte corrette' e noi dovremo cliccare su quella che dovrà essere considerata corretta.
- Subito dopo assegnare il valore da dare alla risposta corretta.
- Cliccare su 'Fine' per tornare a inserire altre domande nella verifica.

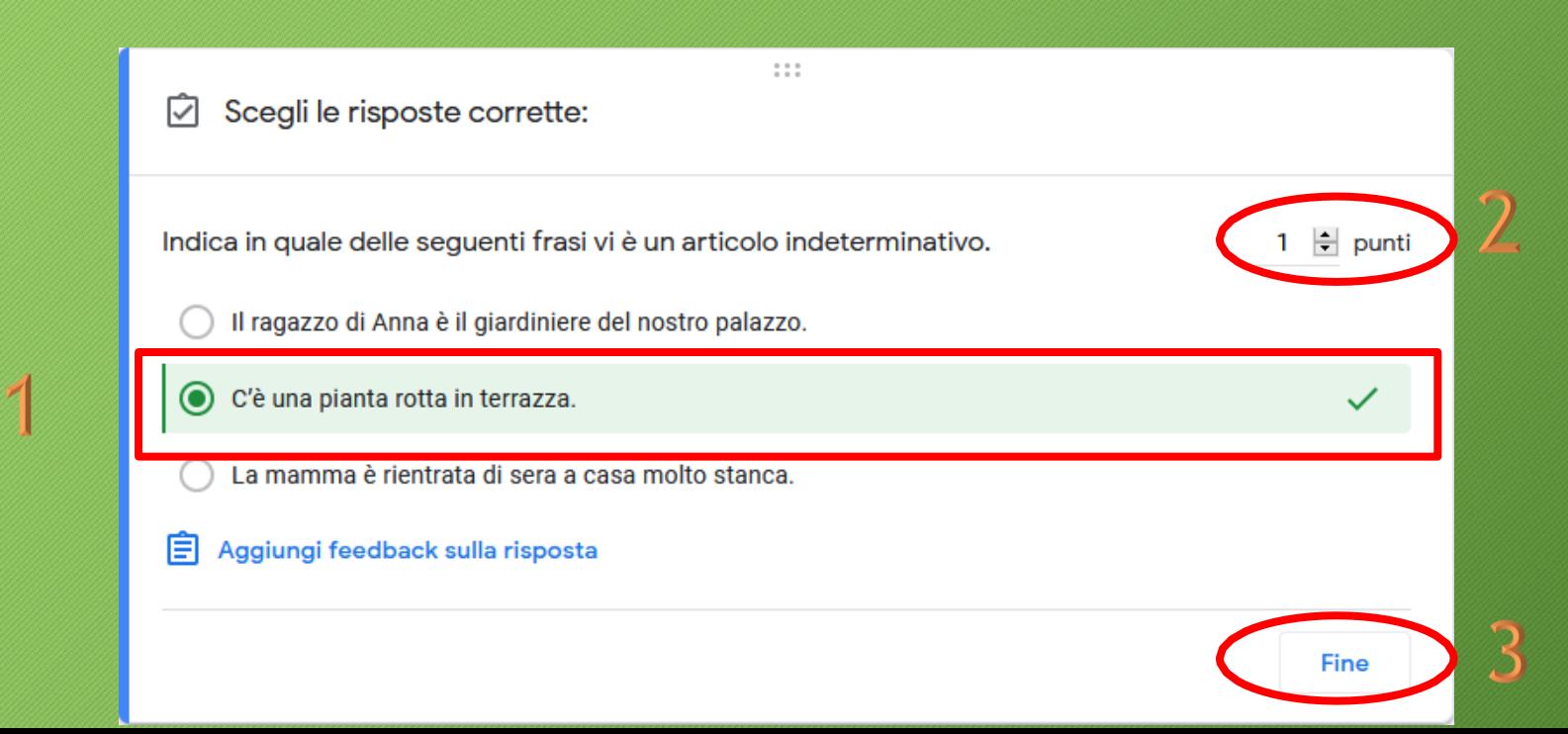

• Cliccare sul pulsante con il simbolo **+** per inserire un'altra domanda e seguire la procedura mostrata in precedenza per inserire le risposte e indicare al sistema quella corretta.

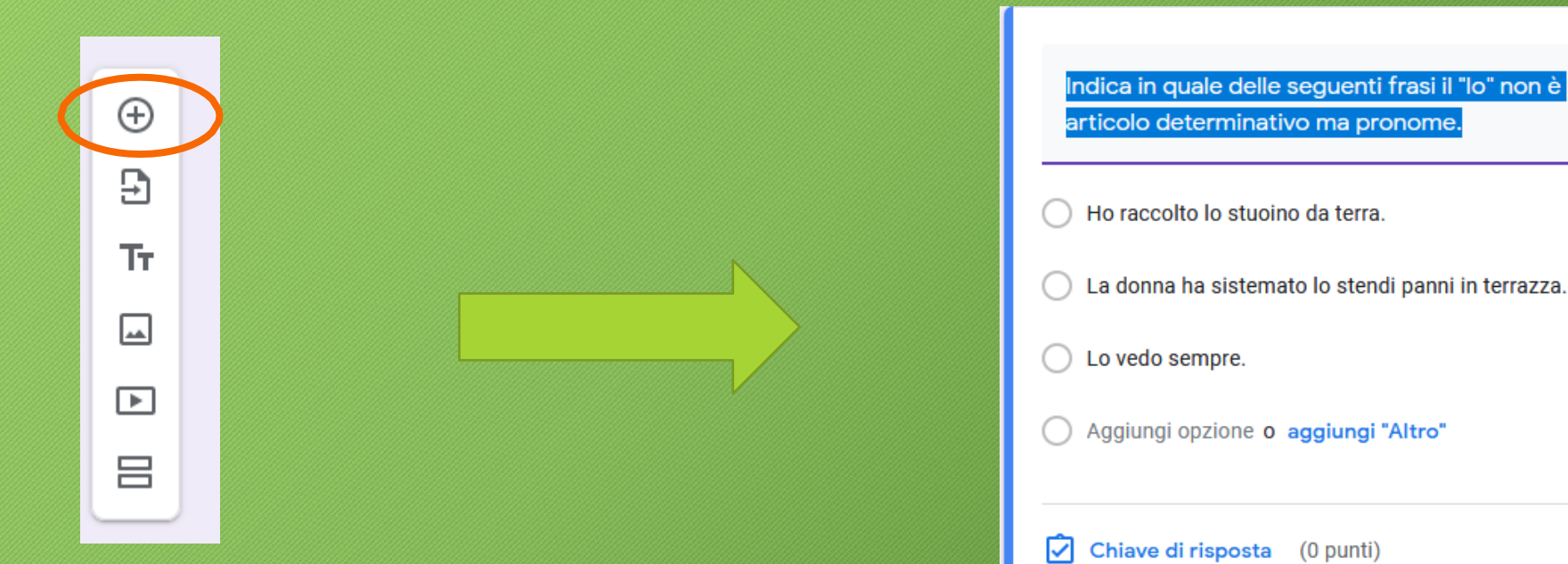

 $1.1.1$ 

#### • Inserire tutte le domande e le relative risposte.

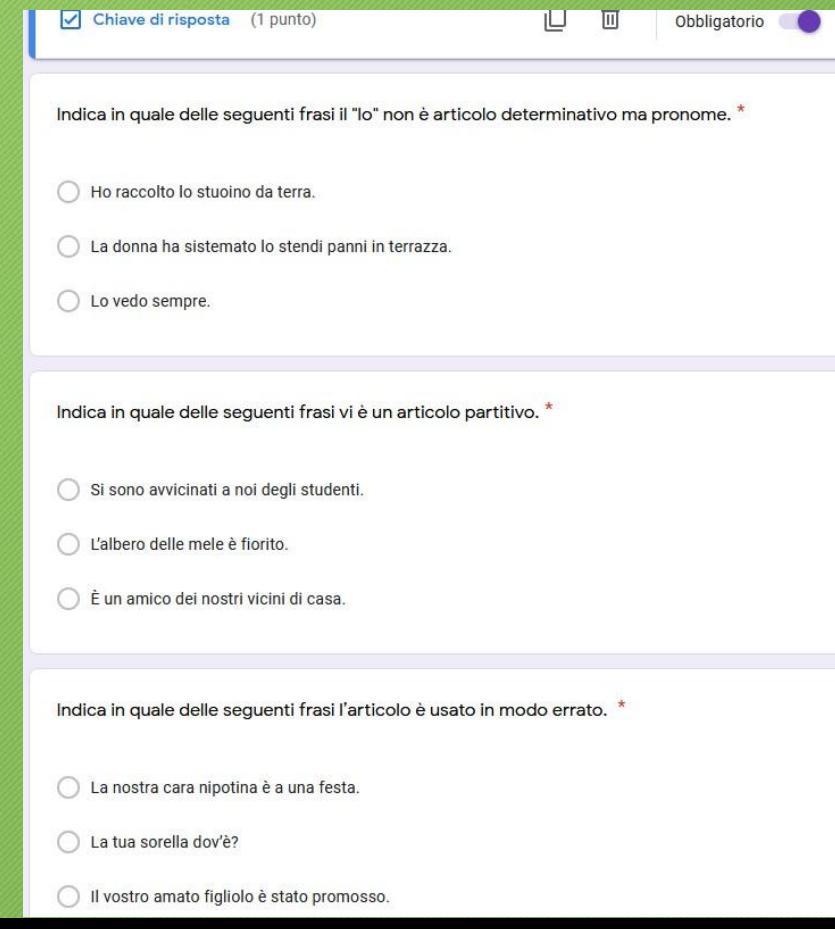

• Io ho inserito dieci domande e ho assegnato un punto per ogni risposta corretta. In alto mi viene mostrato il punteggio totale rispondendo correttamente a tutto.

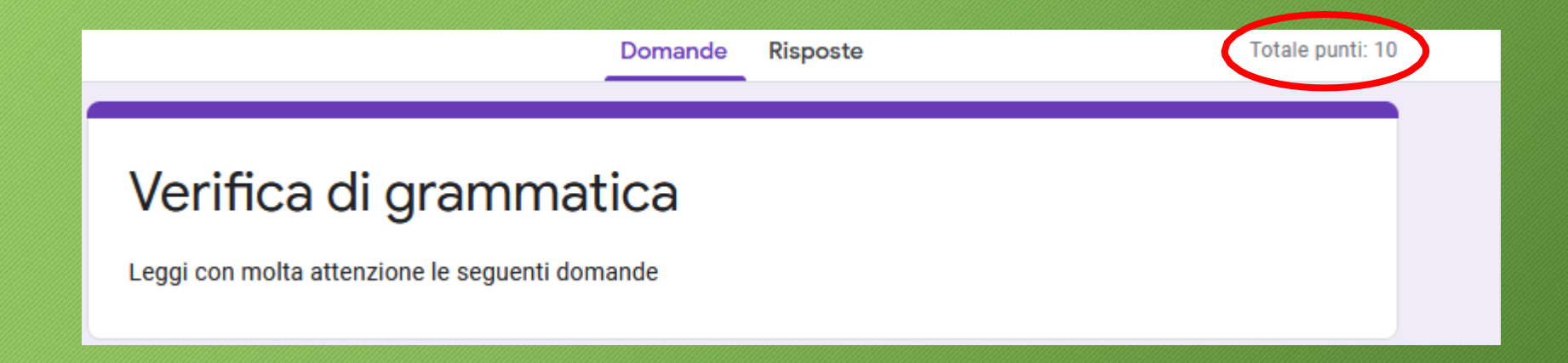

• Una volta che il modulo è completato possiamo chiudere e tornare in classroom per assegnarlo agli studenti. Vediamo le mie opzioni

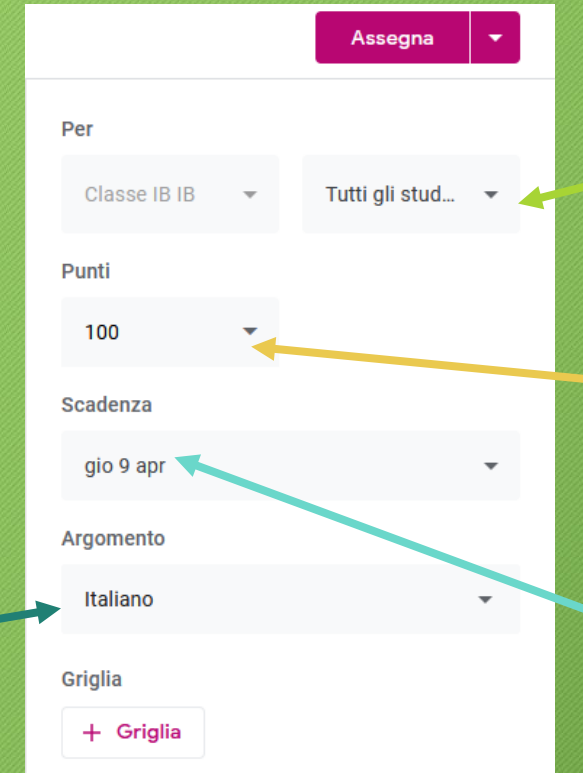

Il compito sarà assegnato a tutti gli studenti (posso anche decidere di inviarlo a un solo studente se tale studente segue un programma individualizzato).

Il punteggio consiglio di lasciarlo in centesimi per poterlo gestire meglio in seguito.

Con questa opzione si assegna una scadenza. **Attenzione**: il compito potrà essere consegnato oltre quella data, ma sarà contrassegnato dalla voce 'In ritardo'

Indicare l'argomento affinché finisca nel gruppo materie corretto.

- Dopo aver controllato che tutto sia corretto sarà possibile assegnare il compito cliccando sul pulsante '**Assegna**' posizionato in alto a destra.
- Il pulsante cambierà colore e apparirà il messaggio 'Assegnazione in corso'

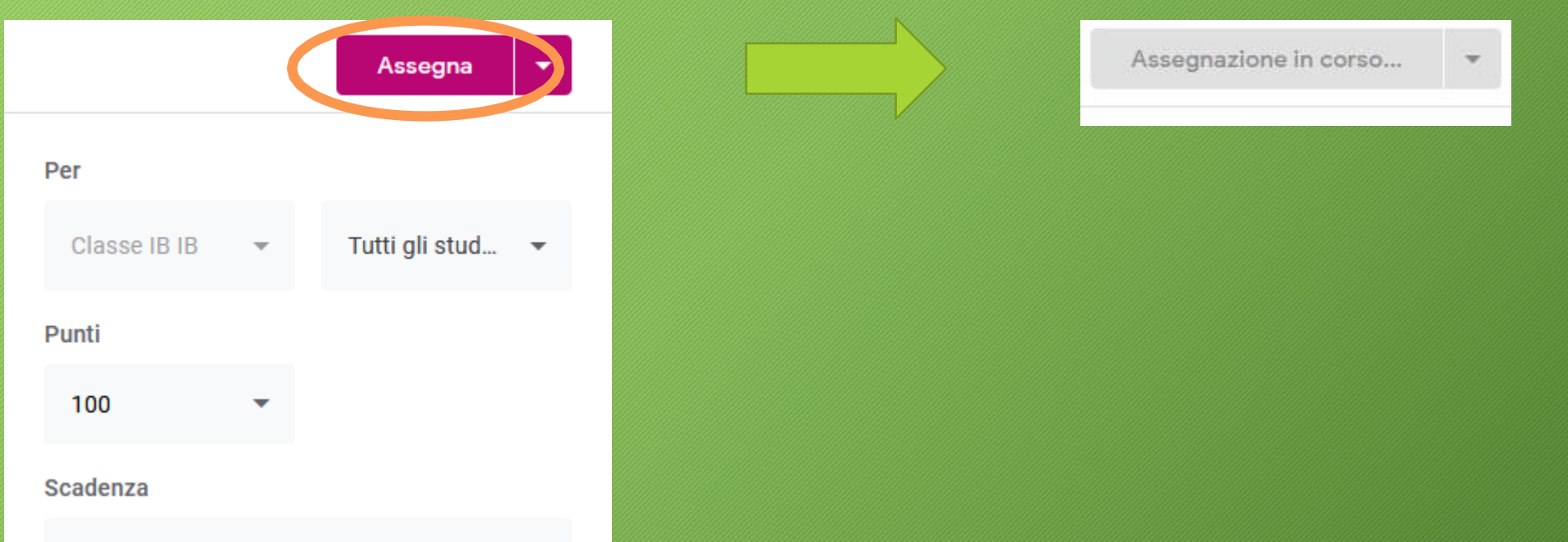

• L'alunno sul suo Classroom vedrà il corso che rappresenta la sua classe e una piccola anteprima dei compiti che sono stati assegnati ed entro quando dovranno essere consegnati.

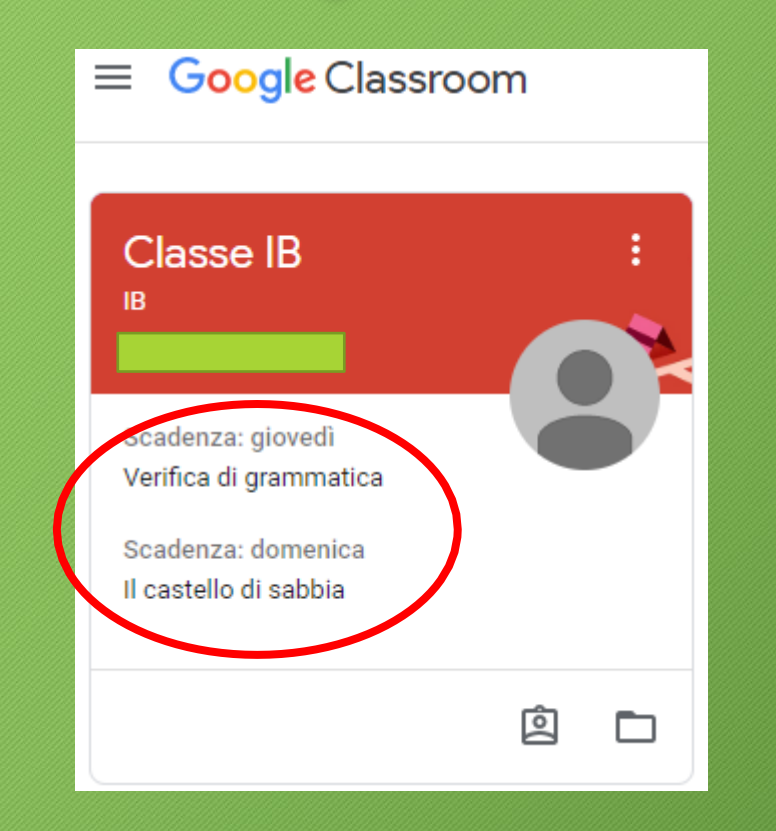

• Entrato nel suo corso, cliccherà su 'Lavori del corso' per vedere nel dettaglio cosa è stato assegnato. In questo caso la nostra 'Verifica di grammatica'

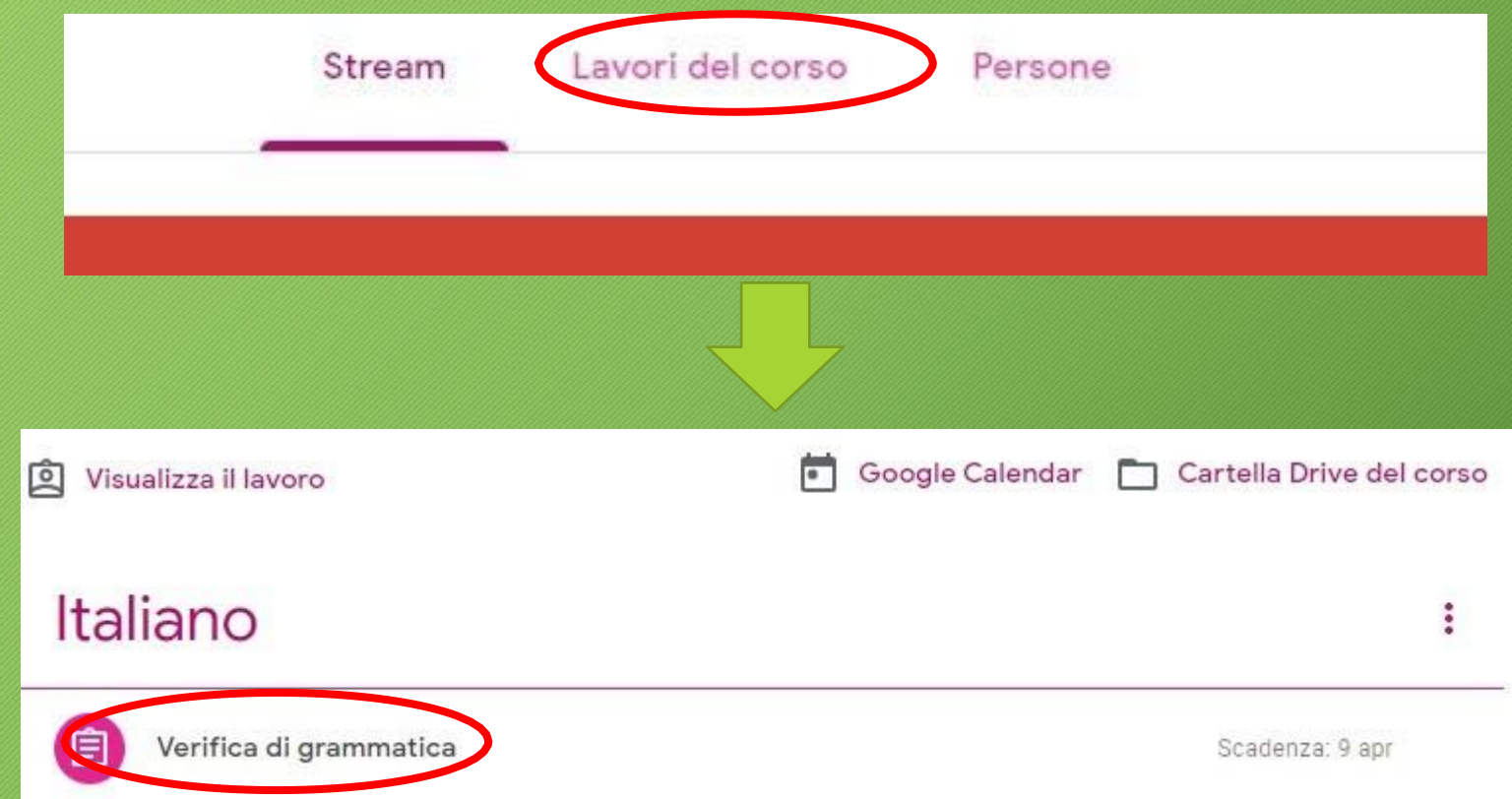

• Cliccando su 'Verifica di grammatica' apparirà il documento Google Moduli su cui effettuare la verifica.

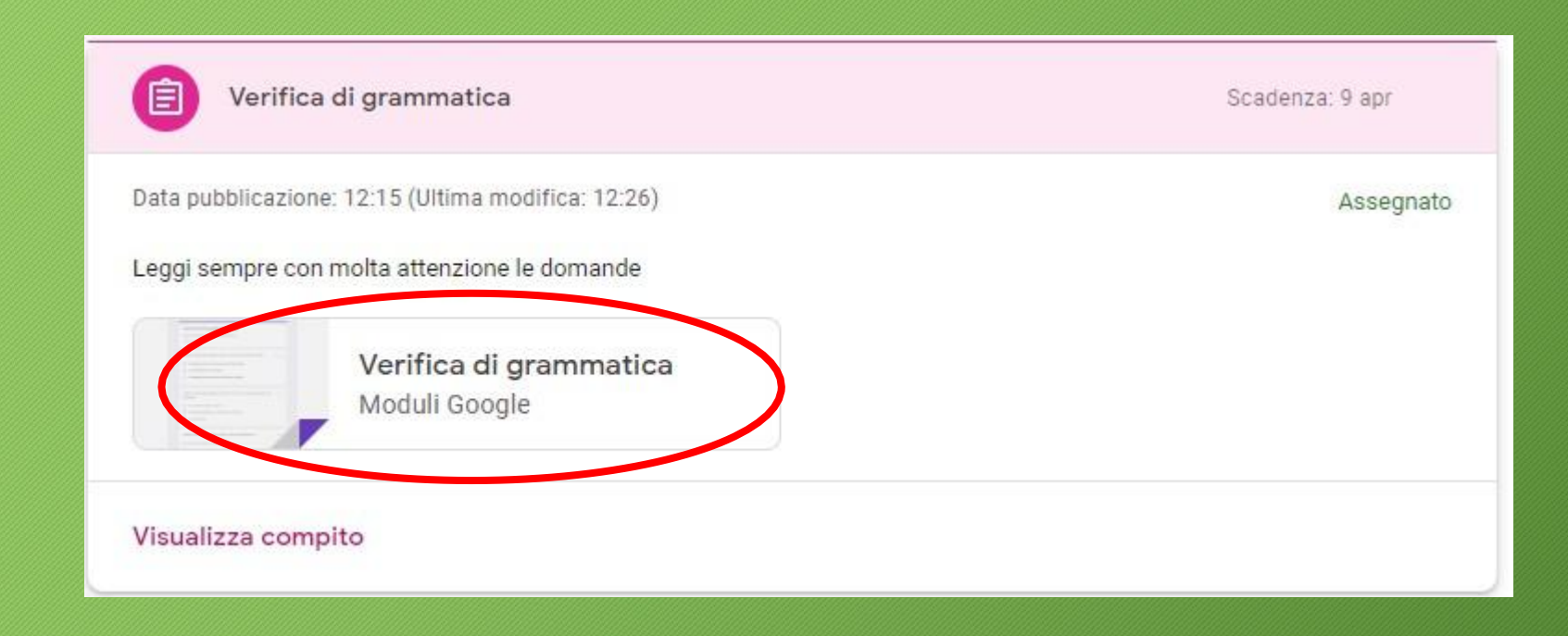

#### • Cliccando, si aprirà Google Moduli e potrà iniziare a svolgere il compito

#### Verifica di grammatica

Leggi con molta attenzione le seguenti domande

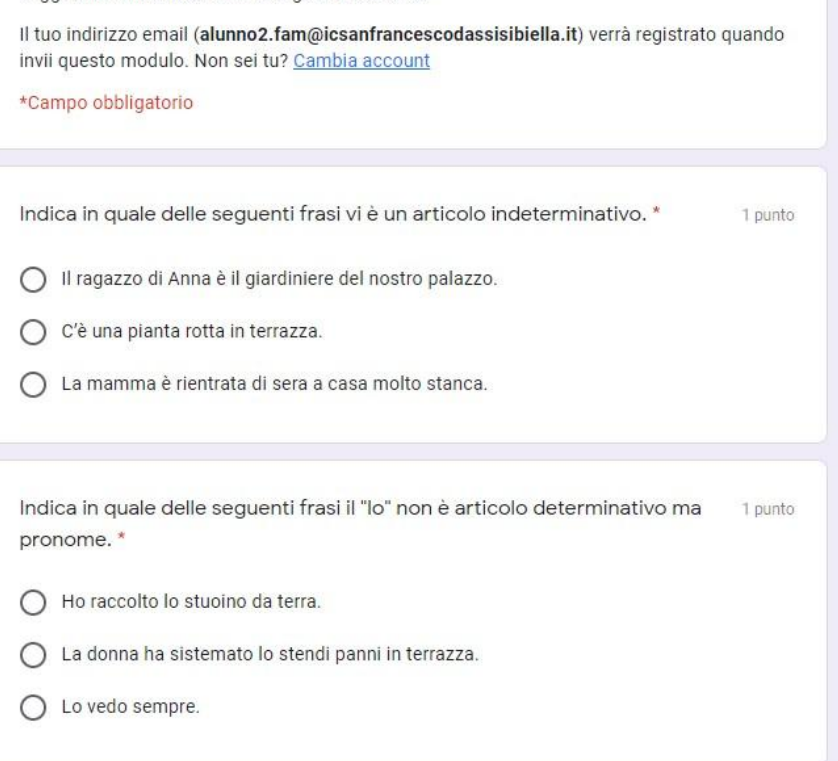

• Finito di rispondere a tutte le domande, dovrà semplicemente cliccare su 'Invia' per inviare il compito all'insegnante.

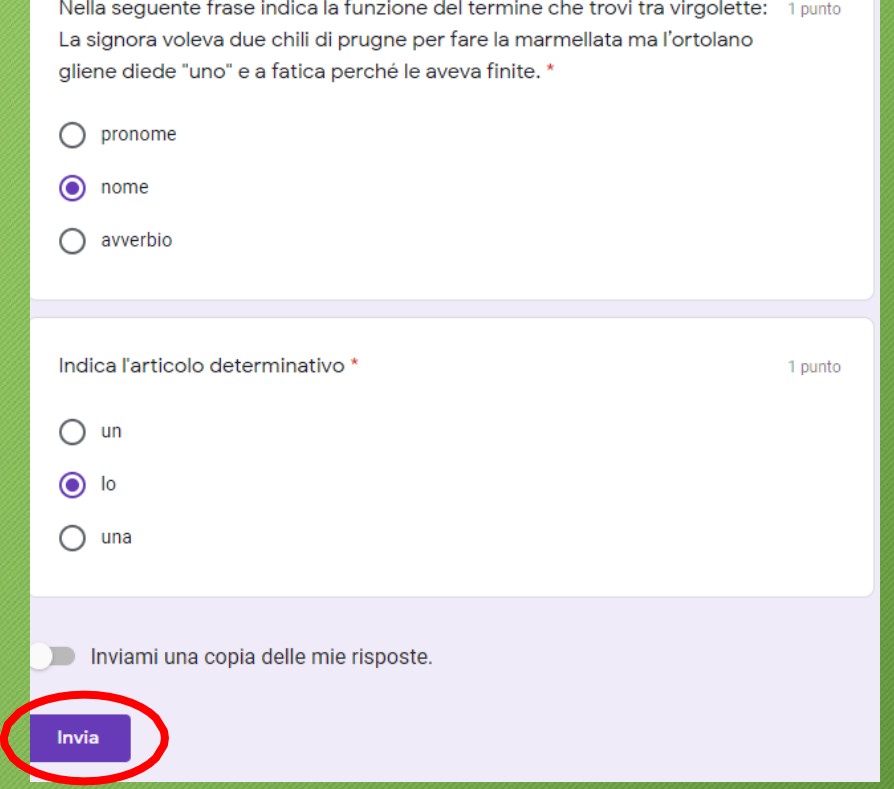

• Dopo aver cliccato 'Invia' apparirà la seguente finestra in cui potrà decidere se visualizzare il voto ottenuto cliccando su 'Visualizza punteggio'.

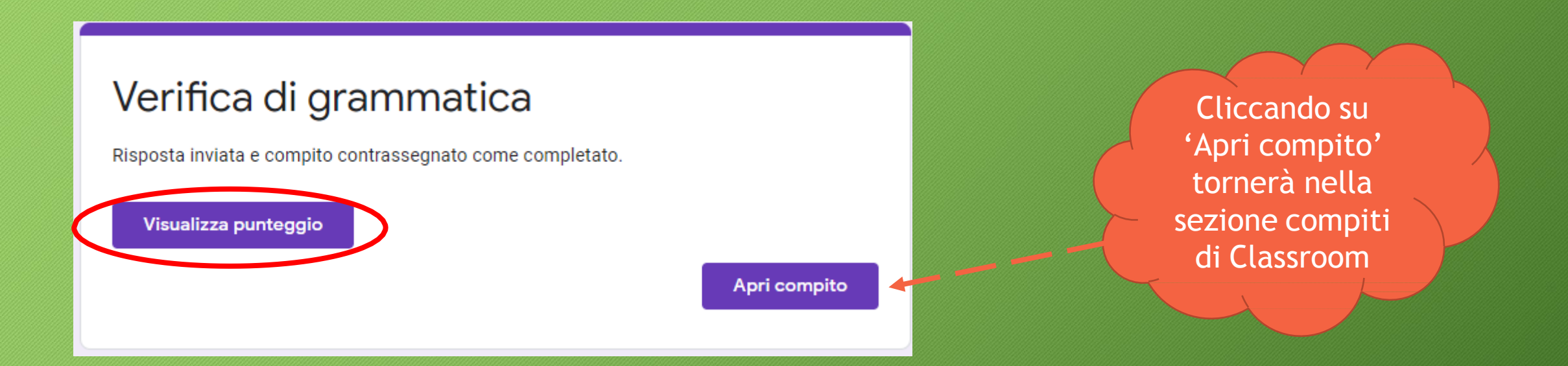

- Decidendo di visualizzare il punteggio, lo studente potrà vedere tutte le risposte inserite e quelle realmente corrette.
- In alto a destra visualizzerà il punteggio ottenuto.

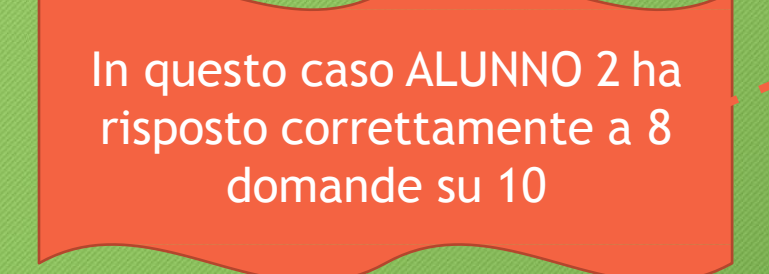

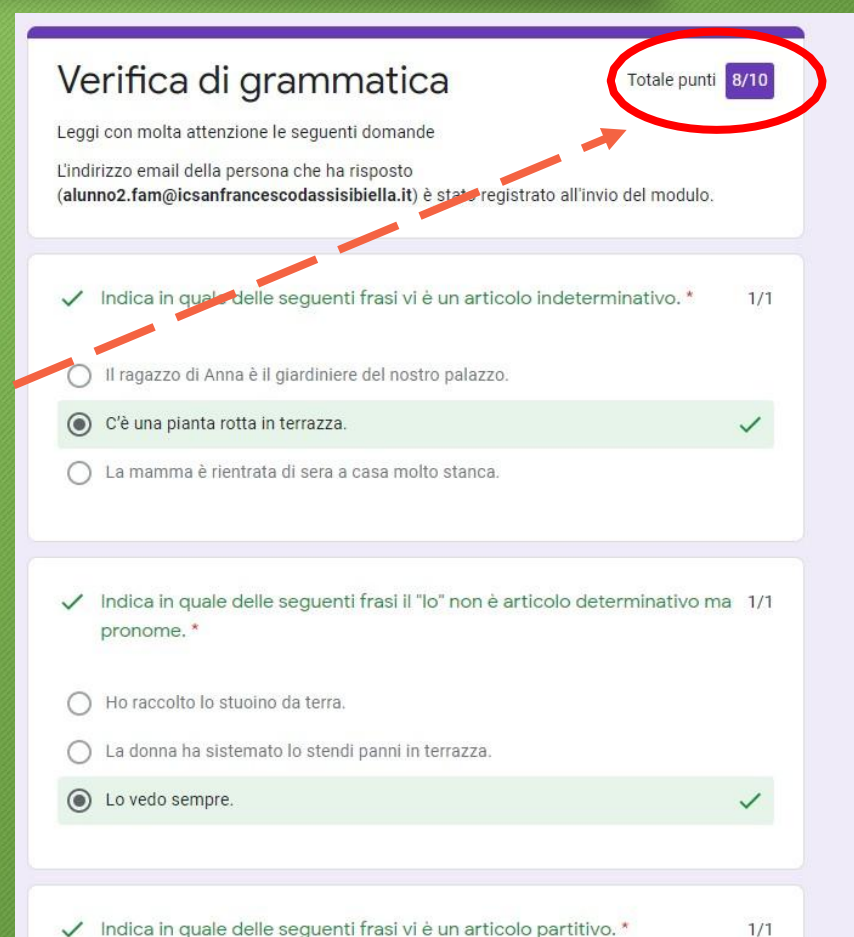

- Anche l'insegnante andrà su Classroom e cliccando su 'Lavori del corso'potrà vedere i compiti assegnati.
- Cliccherà su 'Verifica di grammatica' per sapere quanti studenti hanno già eseguito il compito assegnato.

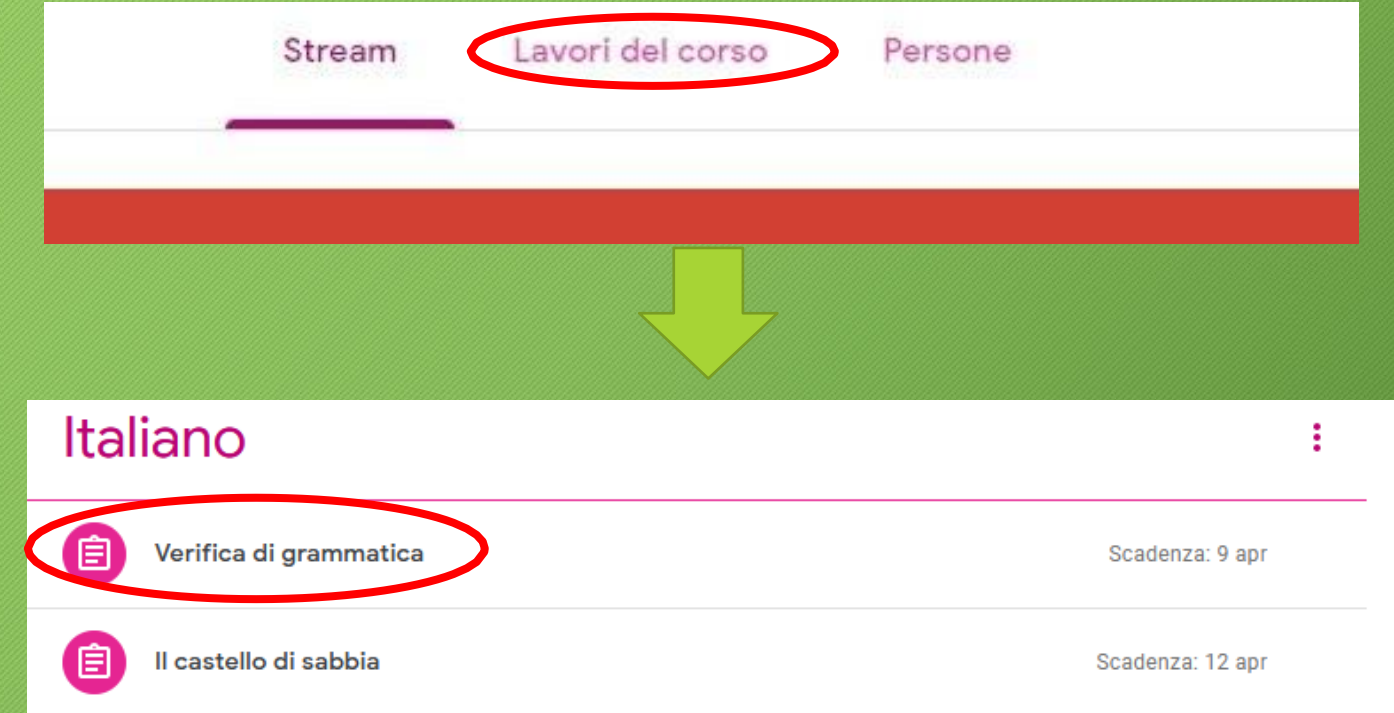

In questo caso la verifica era stata assegnata ad una classe formata da 2 studenti. Cliccare su '**Visualizza compito**' per controllare come hanno lavorato gli studenti.

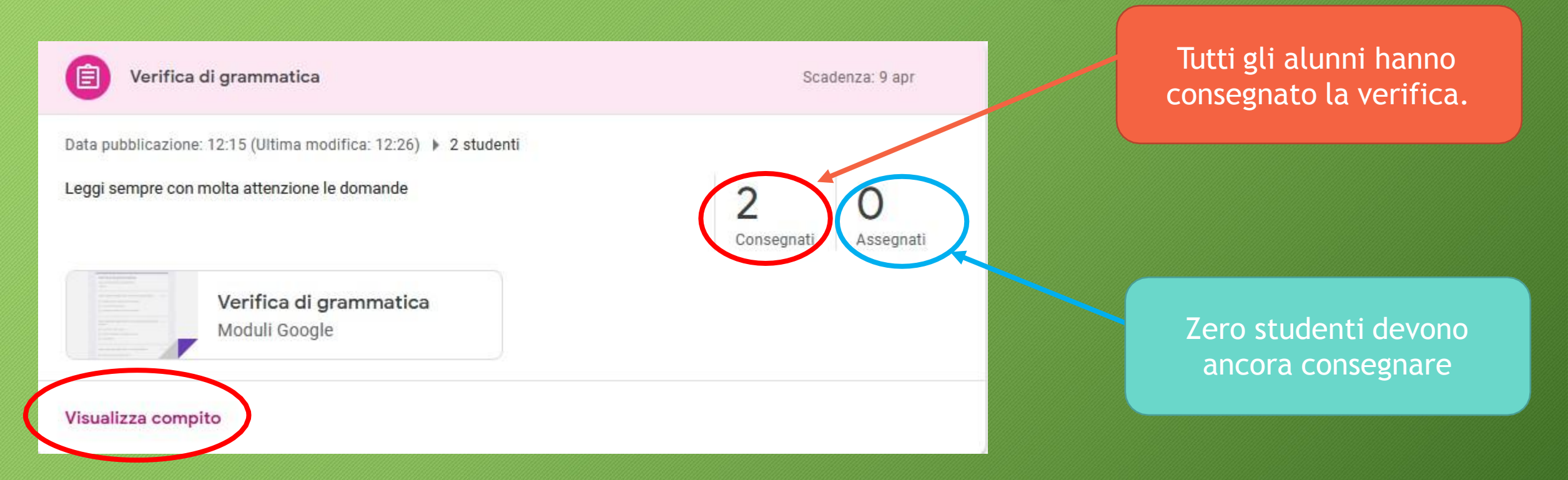

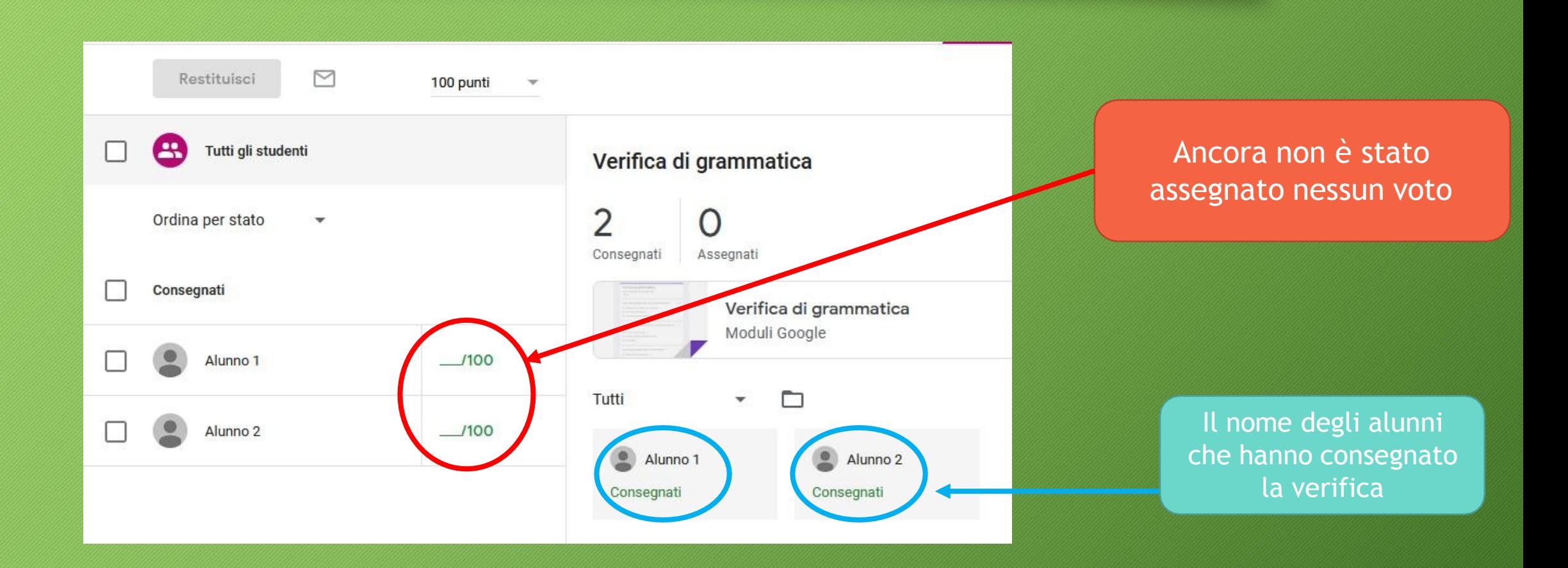

#### Cliccare sul documento Google Moduli per aprirlo

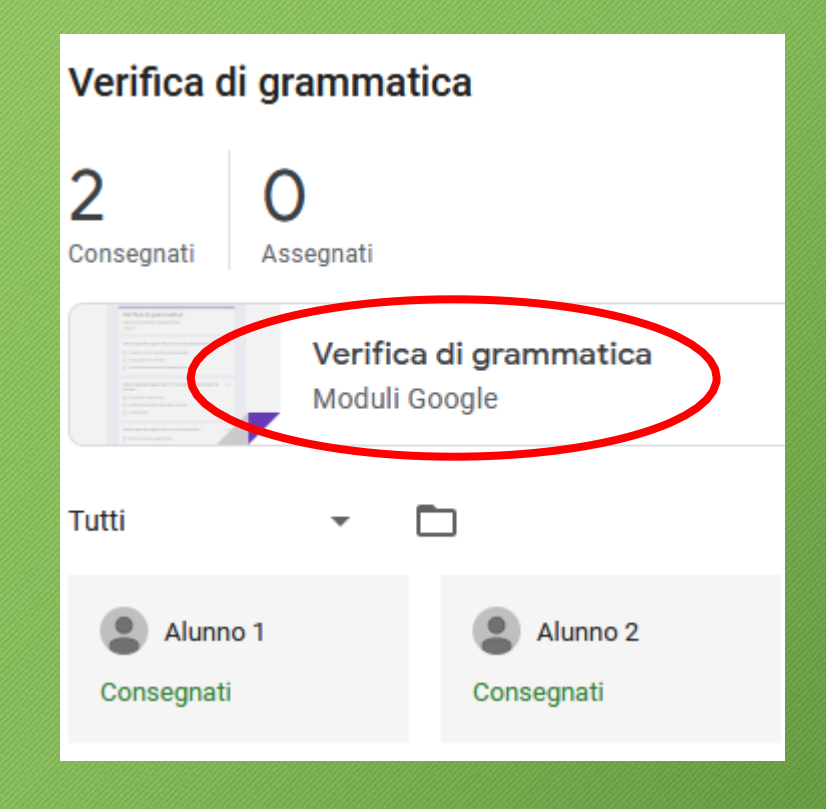

Cliccare sul documento Google Moduli per aprirlo Individuare sul lato destro (si può trovare in alto o in basso) il simbolo della matita e cliccarci sopra.

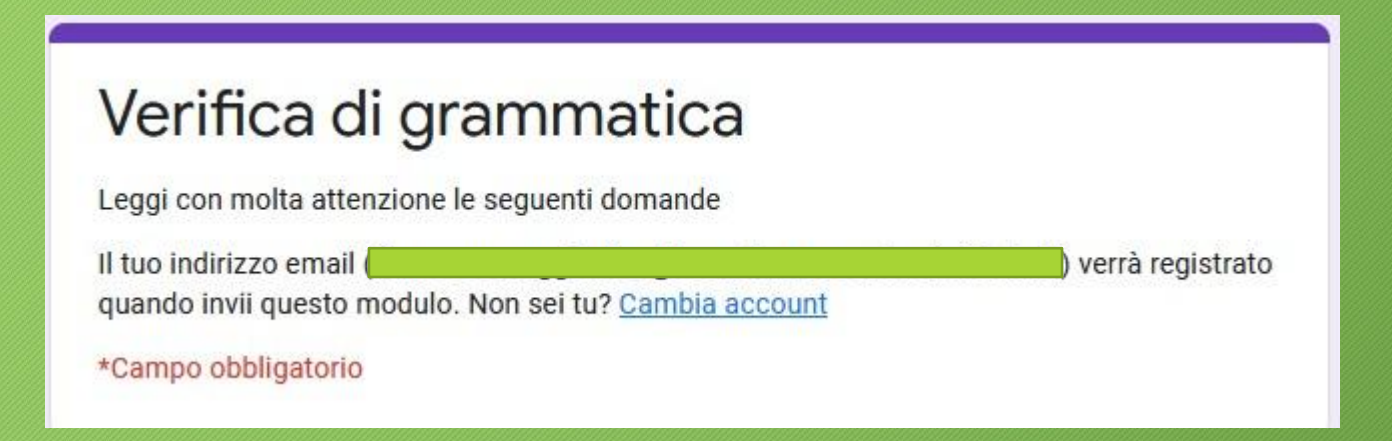

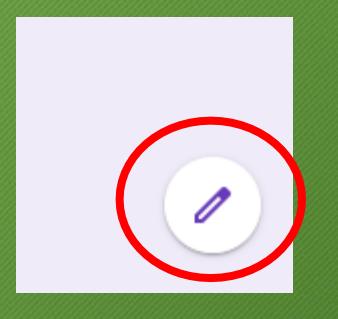

Siamo nella modalità modifica del documento. Cliccare su 'Risposte'

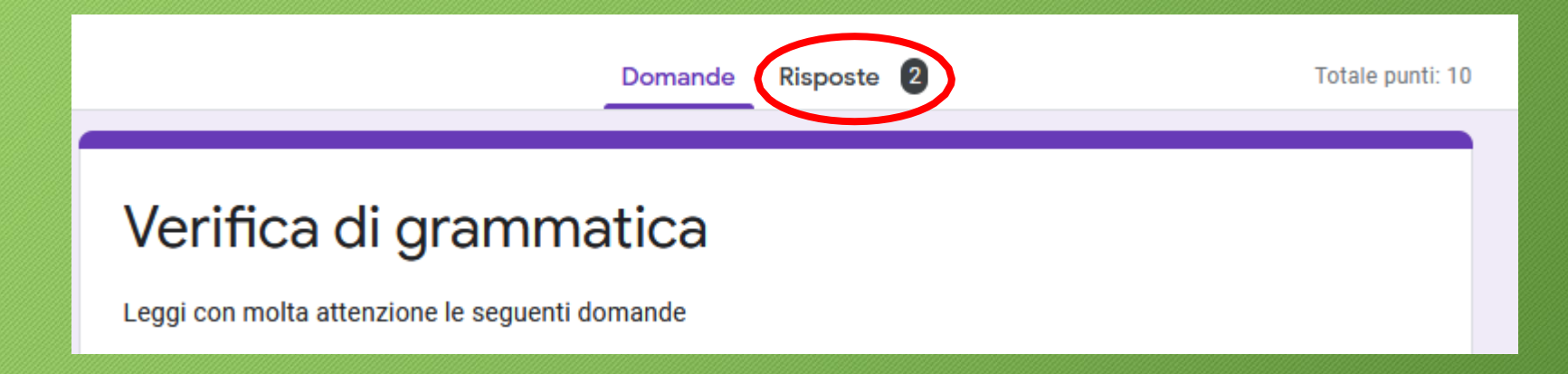

Qui possiamo vedere un riepilogo di com'è andata la verifica aiutandoci con un grafico. Cliccando invece su 'Individuali' possiamo vedere le risposte date da ogni singolo studente e farci un'idea di cosa bisogna ancora consolidare.

Una volta controllate le risposte degli studenti chiudere il documento per tornare a Classroom.

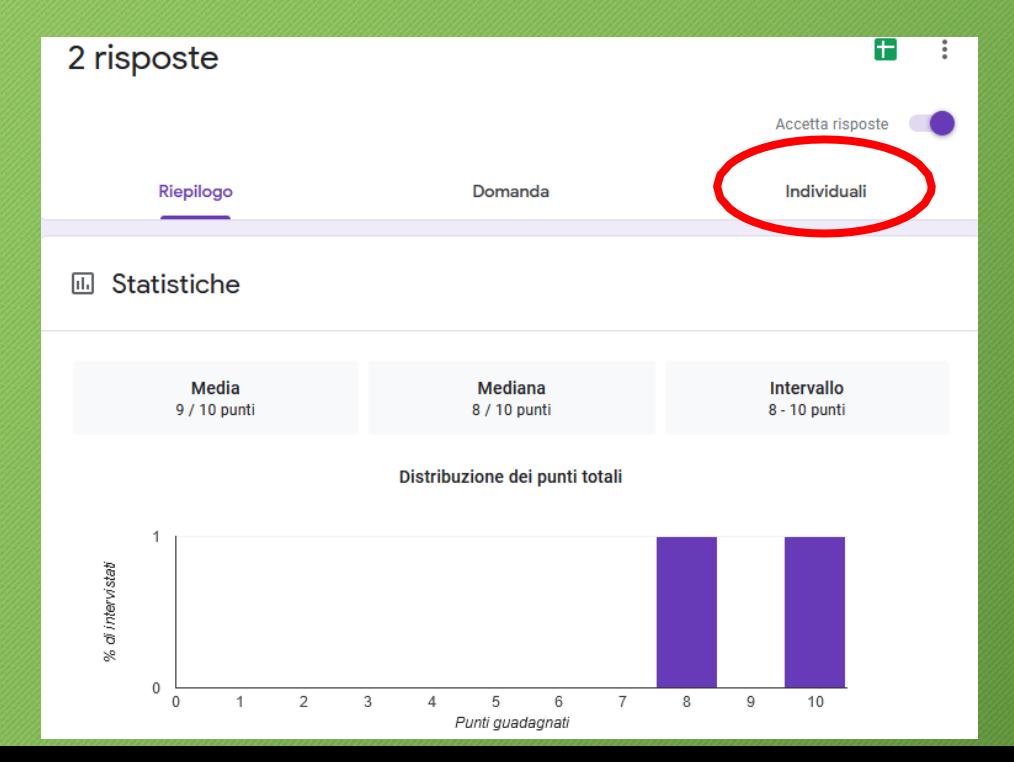

Una volta fattaci un'idea generale o particolareggiata dell'andamento della classe rispetto alla verifica assegnata possiamo assegnare un voto ad ogni singolo studente.

Per farlo ci basterà cliccare su 'Importa voti'

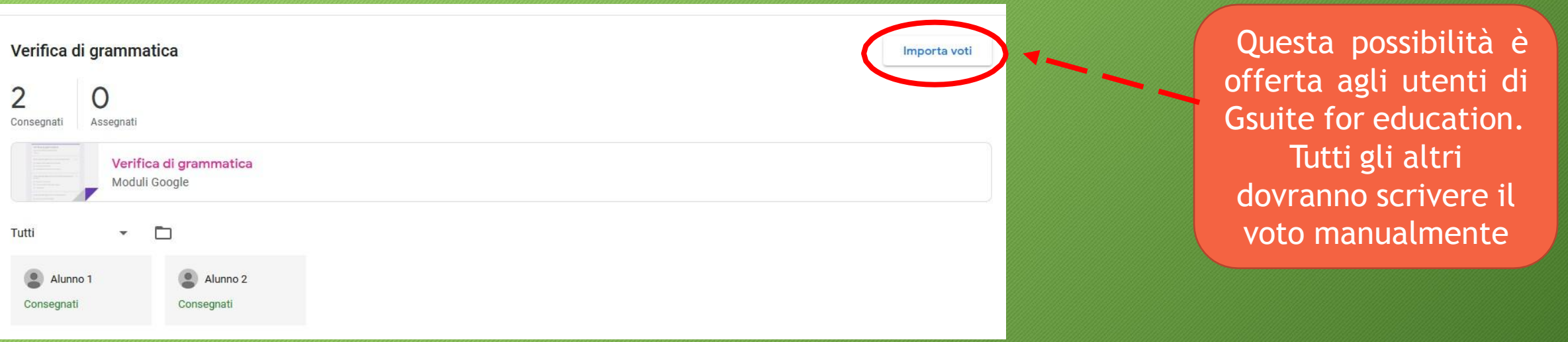

Automaticamente il sistema assegnerà un voto ad ogni studente prendendo in considerazione il numero di risposte corrette.

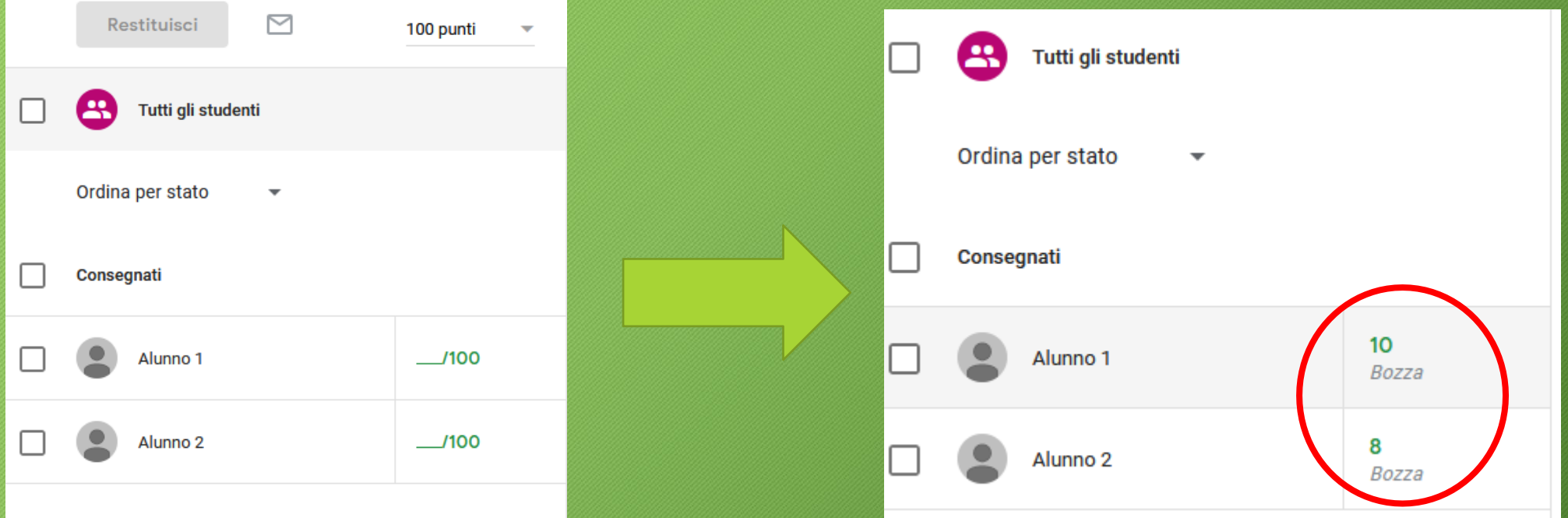

Caricati i voti dovremo selezionare gli studenti e cliccare sul pulsante 'Restituisci' per assegnare il voto. Comparirà una finestra che ci avverte di cosa sta per succedere. Cliccare su 'Restituisci' per far diventare i voti definitivi.

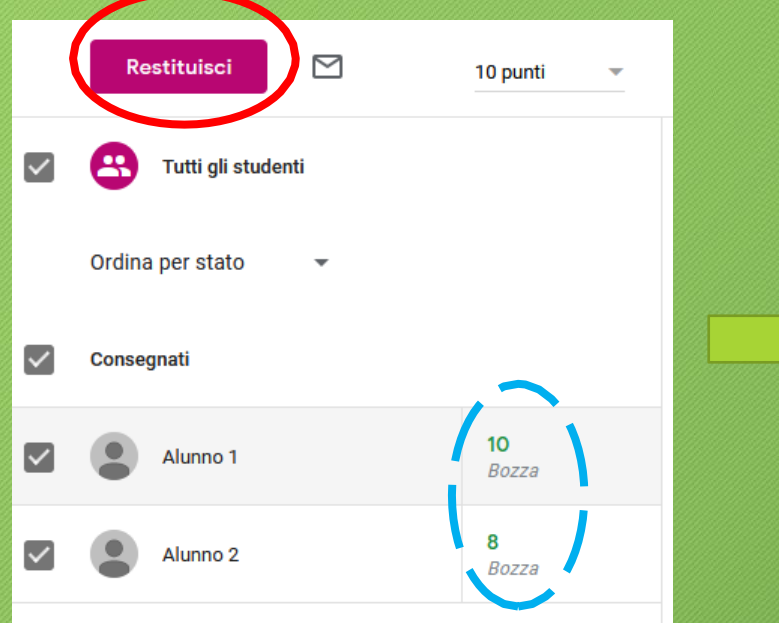

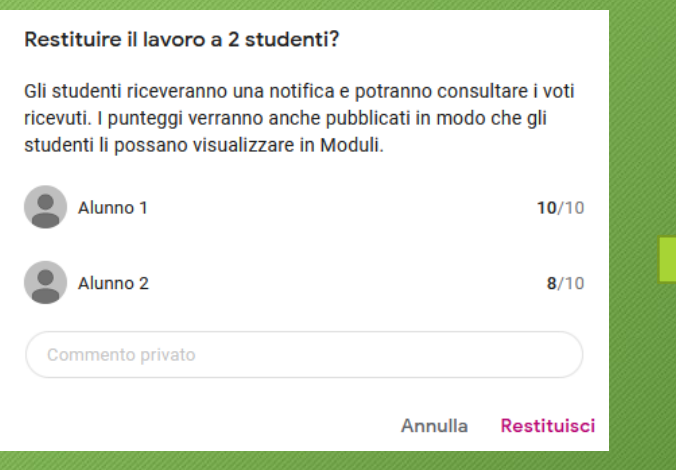

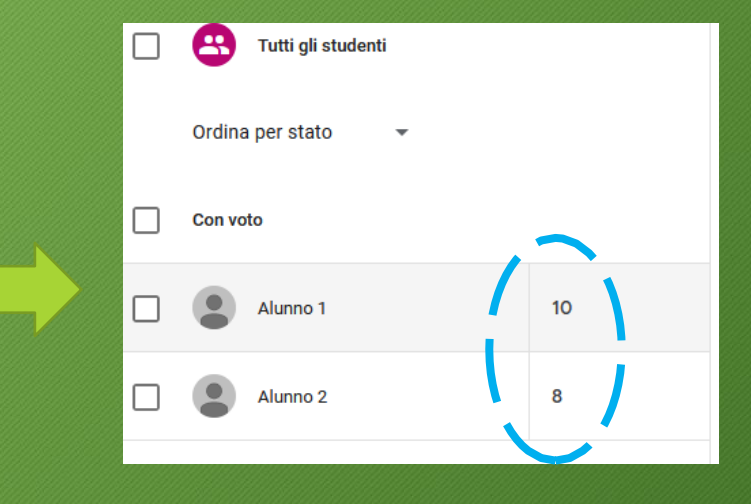

#### Nota che il punteggio è stato modificato automaticamente da centesimi in decimi.

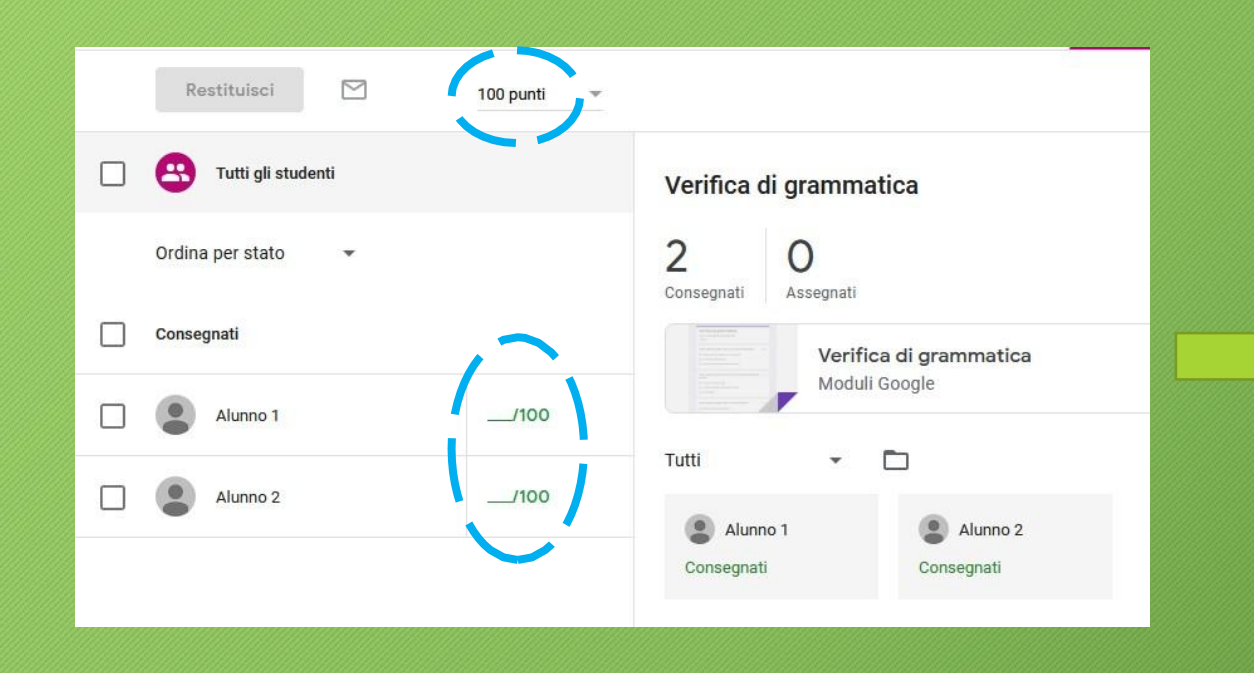

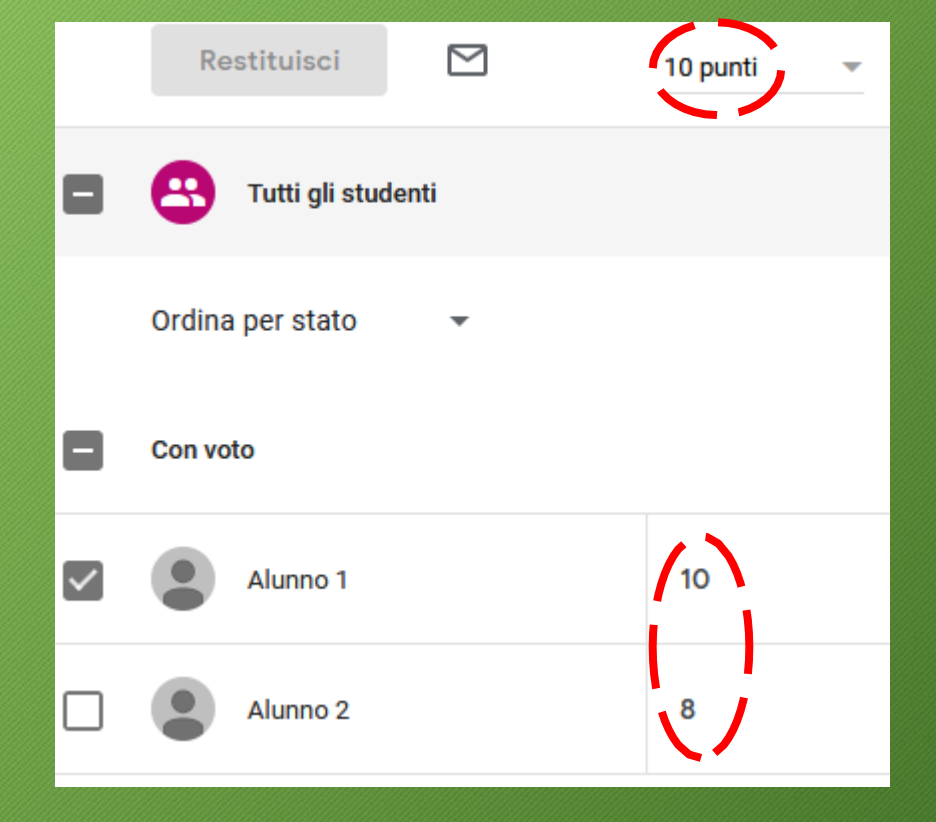